**ZConverter** 

# **ZConverter**

## Direct Migration v3.5

[User Guide]

NOTE:. DO NOT COPY, REPRODUCE OR REDISTRIBUTE WITHOUT EXPRESS WRITTEN CONSENT OF THE AUTHOR Copyright*©* 2004-2011 ISA Technologies, Inc.

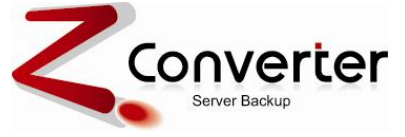

#### **ZConverter Server Migration Edition LICENSE AGREEMENT**

This purchased version may be used on only one server. ISA Technologies and its Licensors hereby grant you, the user, a limited, non-transferable license to use this copy of the software as specified by this license agreement. By opening, installing, and using this software you signify agreement to all terms of this license.

You agree that this software remains the property of ISA Technologies and its Licensors and that you only have a license to use this software. ISA Technologies and its Licensors reserve all other rights to the software.

PERMITTED USES-YOU MAY:

\* Use the software on a computer used as a server or its replacement.

\* Install the software onto a permanent storage device, such as a hard disk, for use by you on your computer.

\* Make and maintain backup copies of the software, provided they are used only for your own backup purposes and you keep possession of all backup copies. This license grants usage of ZConverter Server Migration for only one computer.

#### USES NOT PERMITTED-YOU MAY NOT:

\* Copy the software except as permitted herein.

- \* Make copies of the manual.
- \* Rent, lease, sub-license, time-share or sell the software or the manual.

Any breach of one or more of the provisions of this agreement shall constitute an immediate termination of your license under this Agreement.

You may not reverse engineer, decompile, disassemble, or otherwise attempt directly or indirectly to discover, use, disclose or transfer any source code or other confidential information contained in the software.

Export Restrictions. You acknowledge that this Software is subject to the export laws of the United States and Republic of Korea and agree to comply at all times with such laws.

This Software or any components, data, code or technology thereof may not be exported except in full compliance with all United States and Republic of Korea and other applicable laws and regulations.

ISA TECHNOLOGIES AND ITS LICENSORS MAKES AND YOU RECEIVE NO WARRANTIES, EXPRESS OR IMPLIED, INCLUDING WITHOUT LIMITATION THE WARRANTIES OF MERCHANTABILITY OR FITNESS FOR A PARTICULAR PURPOSE. IN NO EVENT SHALL ISA TECHNOLOGIES AND ITS LICENSORS OR ITS SUPPLIERS BE LIABLE FOR ANY CONSEQUENTIAL, SPECIAL, INCIDENTAL, INDIRECT OR PUNITIVE DAMAGES RELATED TO THE SOFTWARE OR ITS USE, EVEN IF ISA TECHNOLOGIES AND ITS LICENSORS IS ADVISED OF THE POSSIBILITY OF SUCH DAMAGES.

ZConverter Server Migration is a registered trademark of ISA Technologies, and Windows are registered trademarks of Microsoft. All other products are trademarks of their respective companies.

(c) 2004-2011 ISA Technologies, Inc.

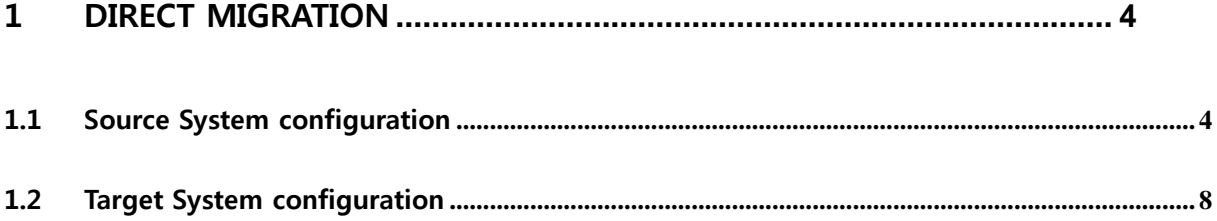

## <span id="page-3-0"></span>**1 Direct Migration**

## <span id="page-3-1"></span>**1.1 Source System configuration**

- 1. Insert ZConverter Migration CD to CD-ROM
- 2. Click Migration  $\rightarrow$  click Migration

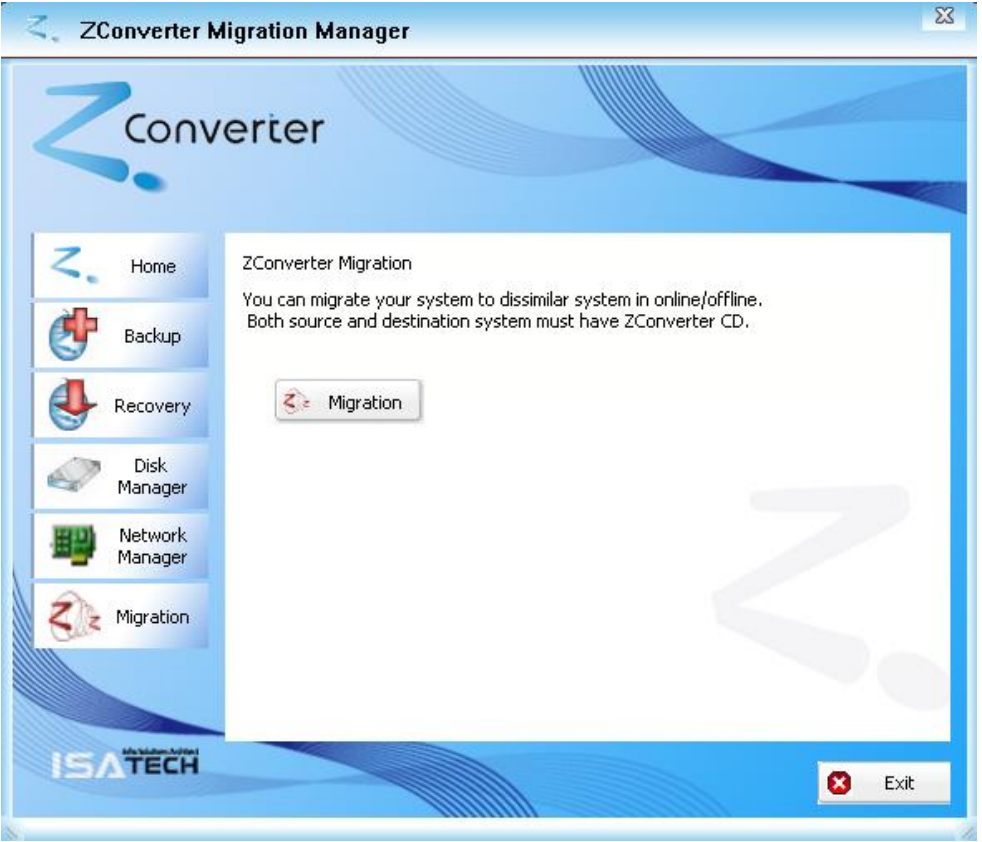

#### 3. Select Source Mode

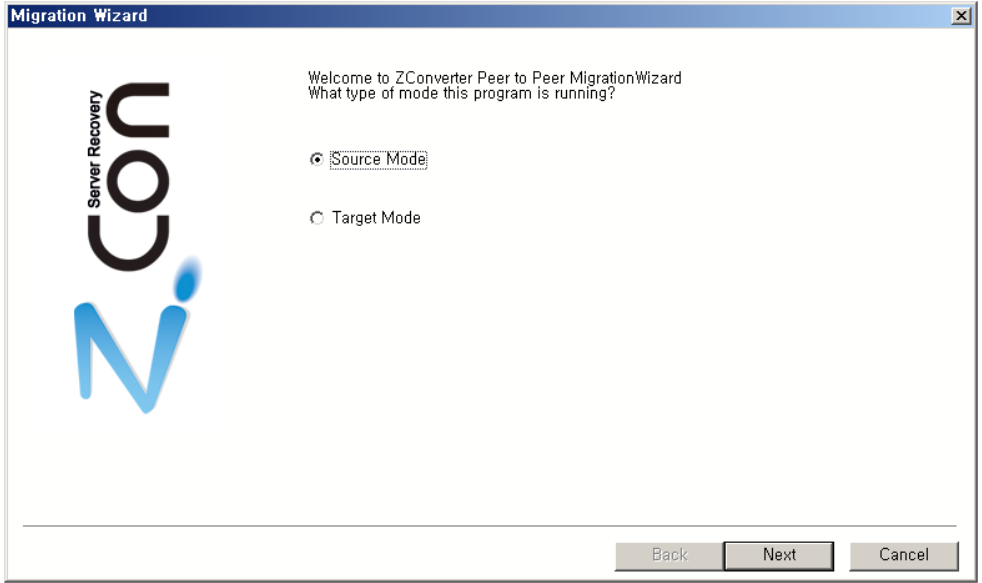

4. Select disks and partitions for migration.

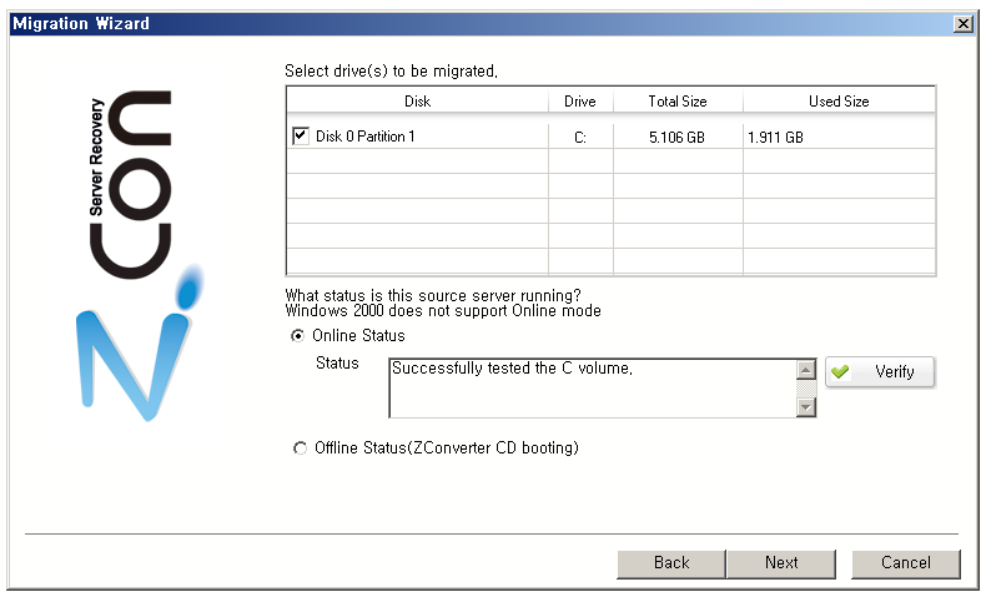

- 5. Migration Mode
	- ① In case of Online mode

#### select Online Status  $\rightarrow$  click Verify,

② In case of offline mode

#### select Offline Status.

(Setting of network manager and disk manager shall be finished.)

## What status is this source server running?<br>Windows 2000 does not support Online mode

**O Online Status** 

Status

Successfully tested the C volume,  $\left| \rule{0.2cm}{0.4cm} \right|$  $\blacktriangledown$ Verify ⋥

O Offline Status(ZConverter CD booting)

#### 6. Summary

confirm summary, and press finish.

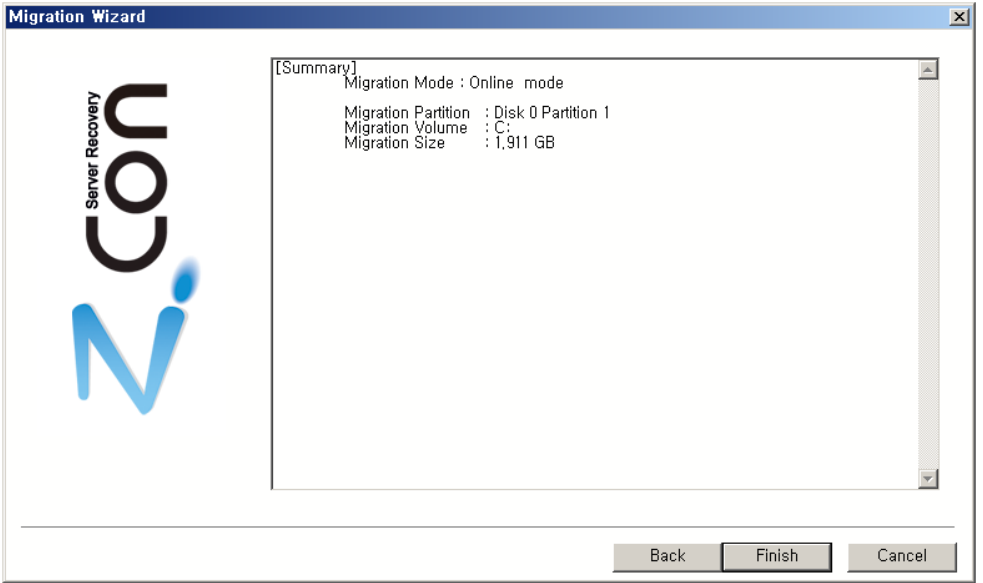

#### 7. Ready to migration

Migration wizard of Source System is finished, and it waits for connection of Target System.. Afterwards, migration wizard of target system is finished, and it is connected with Source system, migration is progressed automatically..

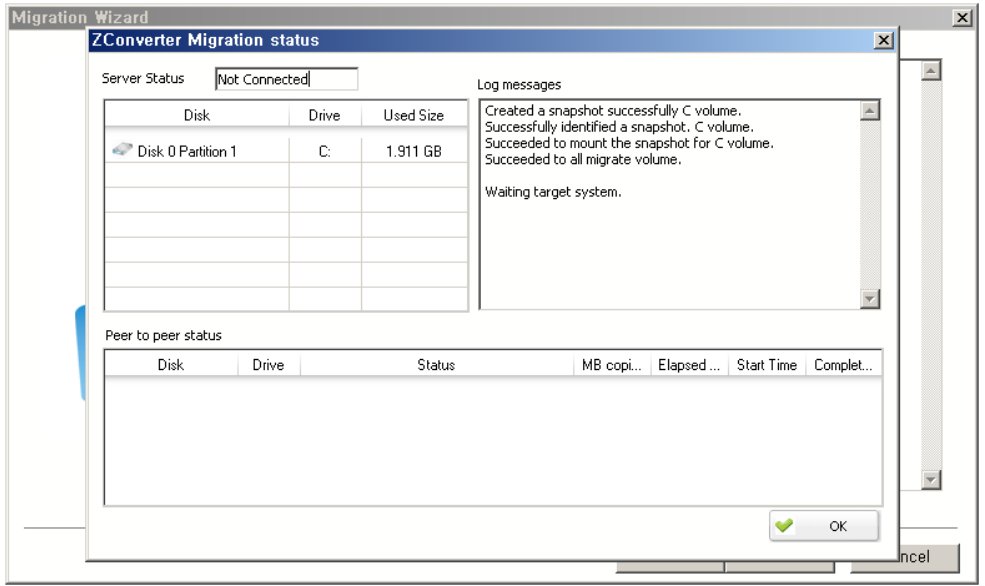

## <span id="page-7-0"></span>**1.2 Target System configuration**

1. Boot from ZConverter Server Migration CD

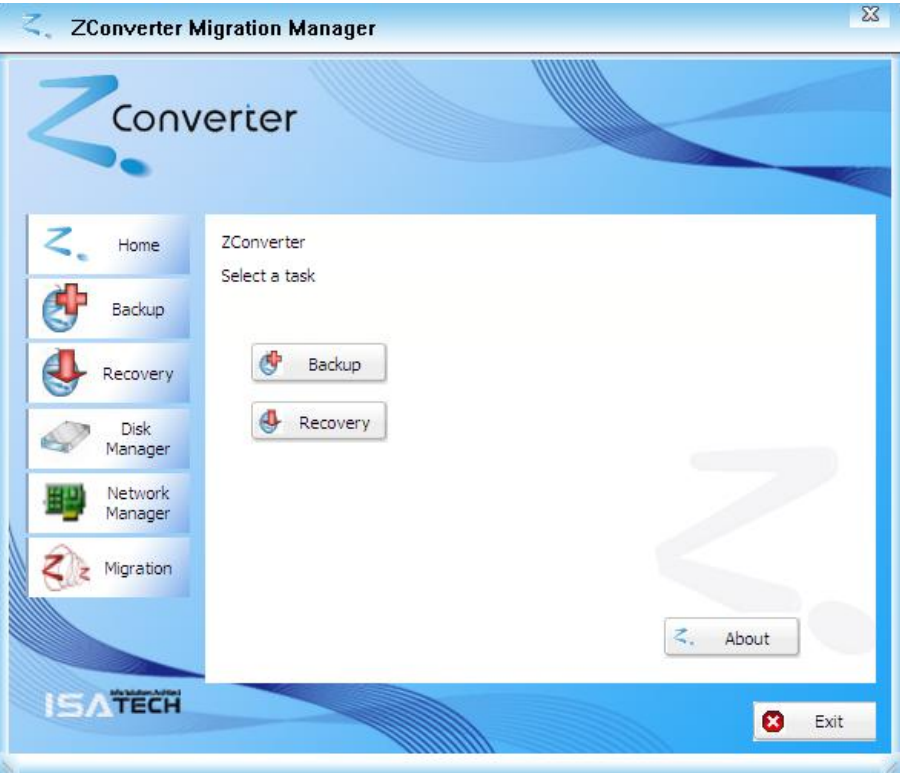

- 2. Be sure that you have proper partition & IP Address
	- $\textcircled{1}$  Click Disk Manager  $\rightarrow$  Click Disk Manager

(If the partition of target disk is unallocated, select the partition to recover, and click Create, and edit the partition)

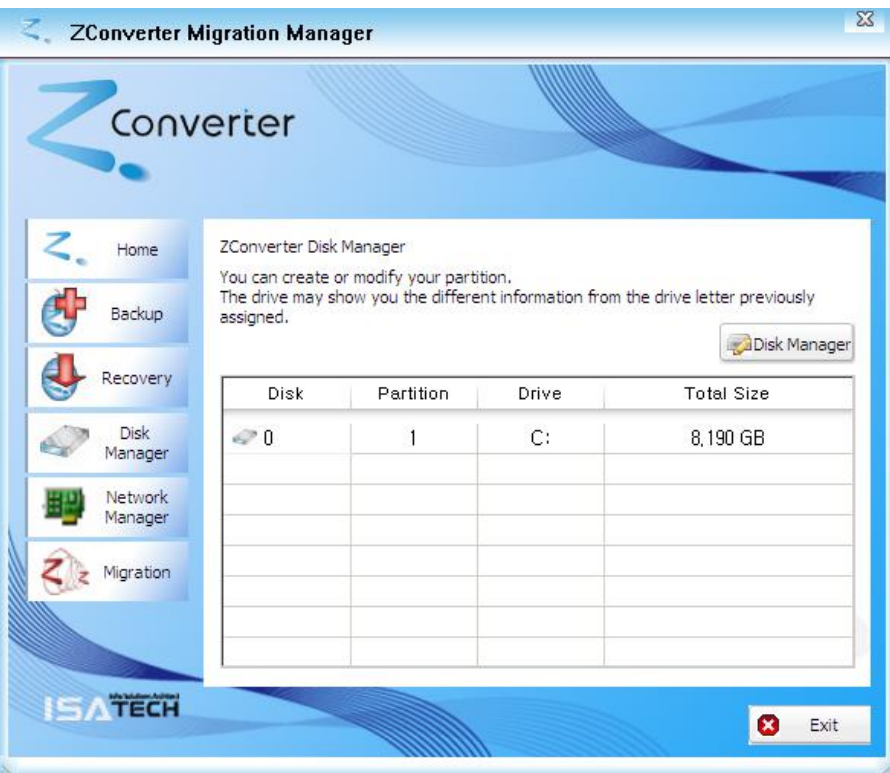

 $\oslash$  Click Network Manager  $\rightarrow$  check the present network information

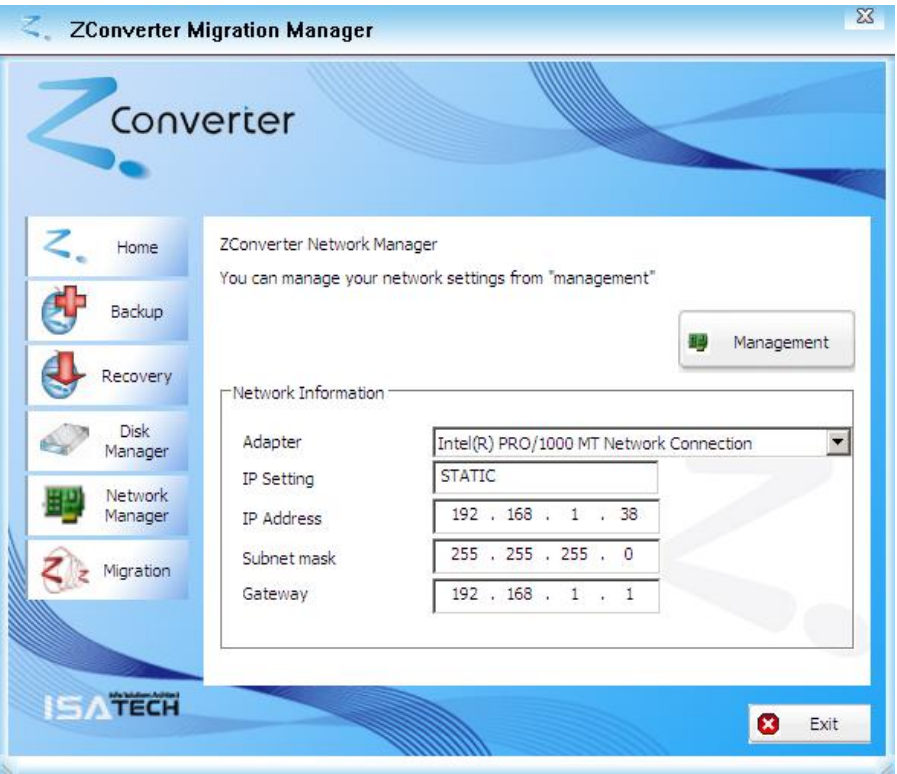

3. click Migration  $\rightarrow$  click Migration

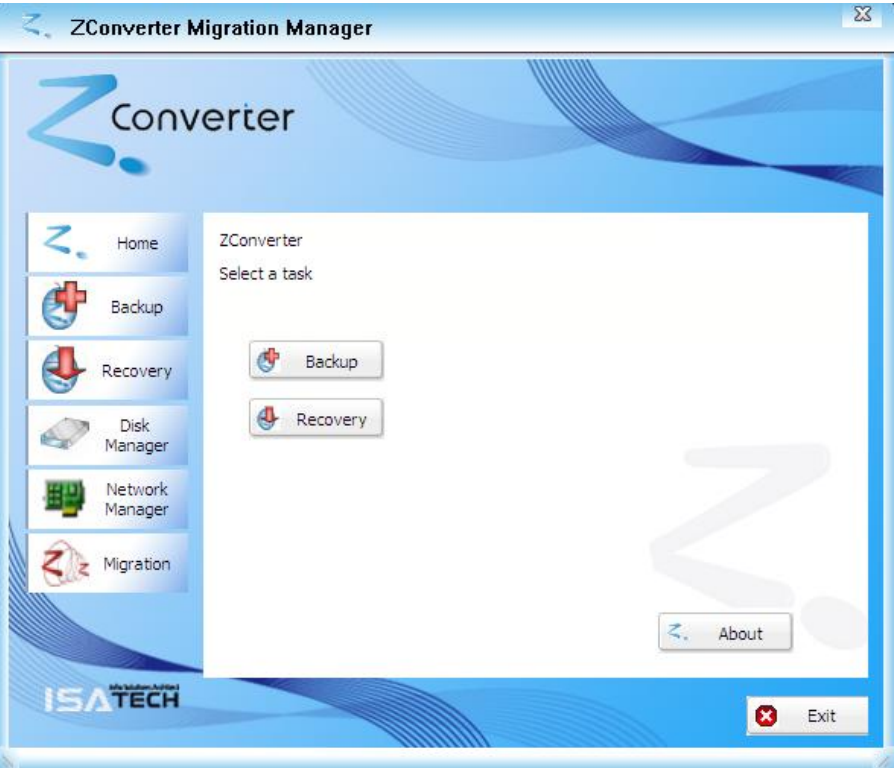

4. select Target Mode

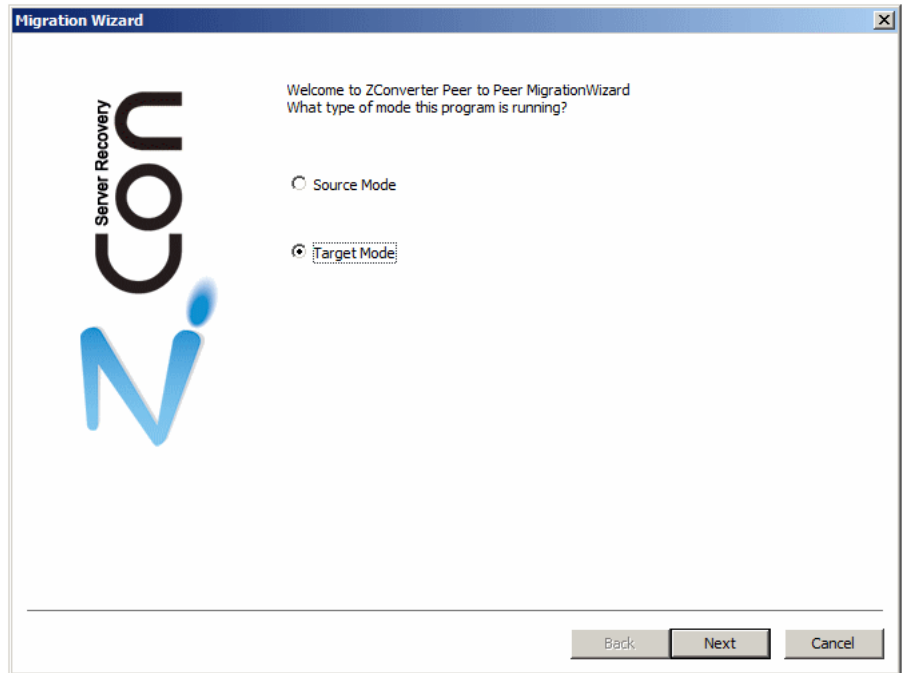

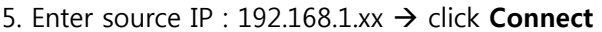

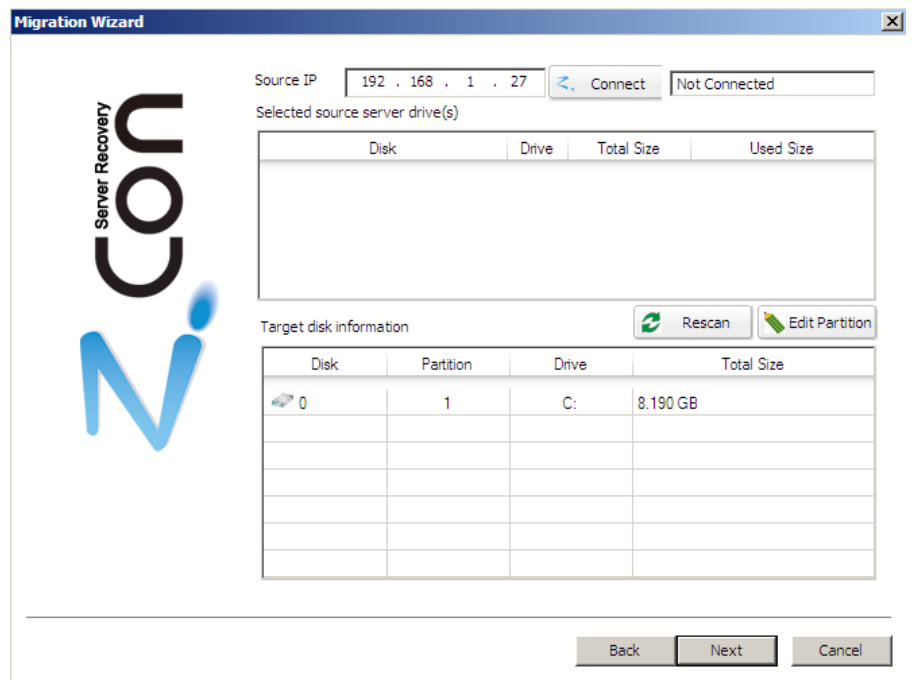

6. select source drive & select target drive  $\rightarrow$  click Add

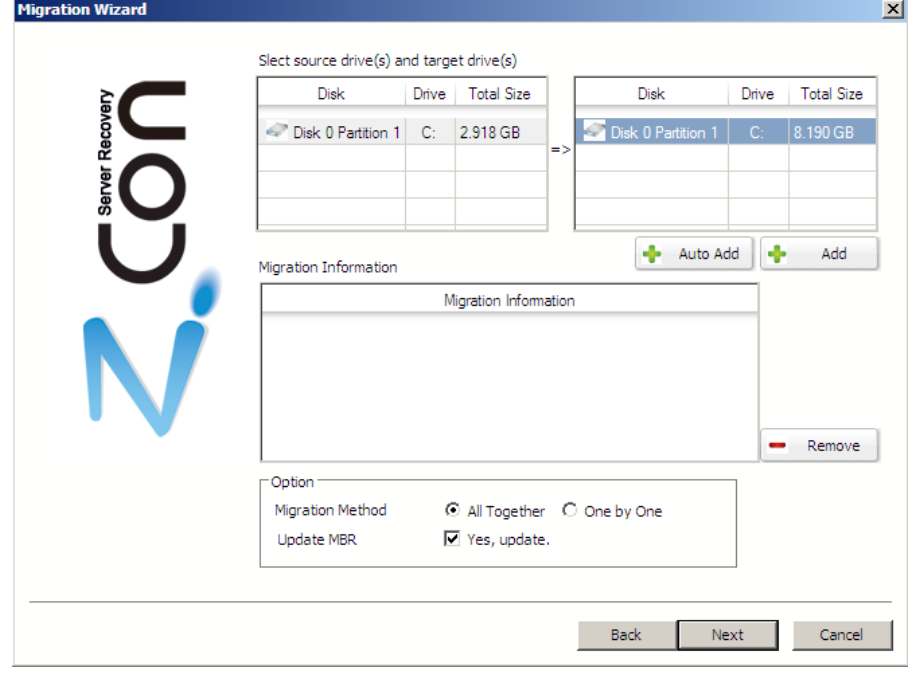

- 7. check options  $\rightarrow$  click Next
	- A. Migration Method
		- i. All Together : migrate at once partitions more than 2 at the same time
		- ii. One by One : migrate a partition to one time
	- B. Update MBR

Generate MBR Table

#### 8. select Recover to dissimilar system : VMware

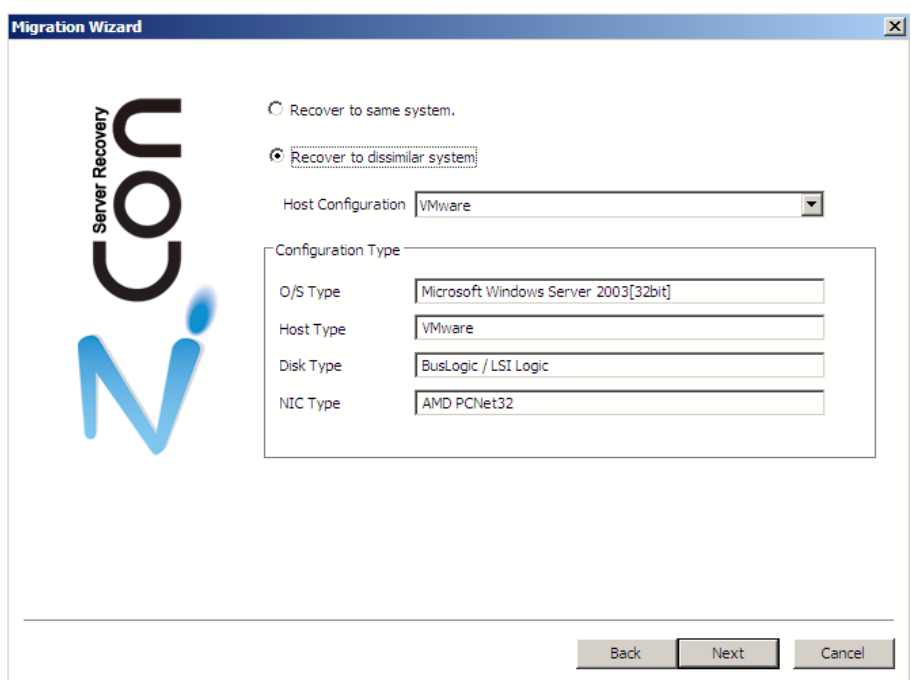

## 7. Summary

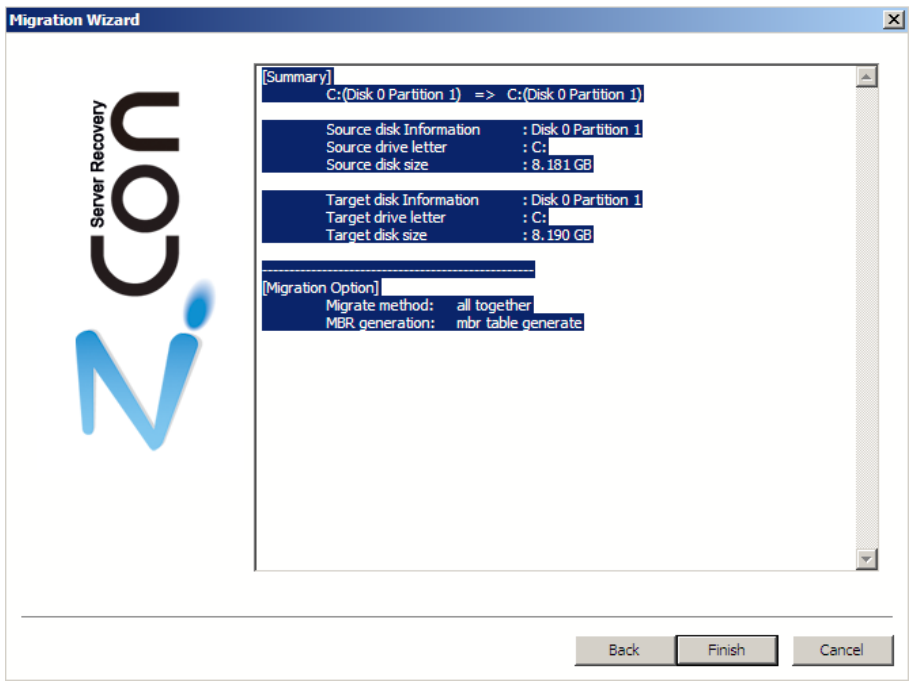

### 8. Migration complete

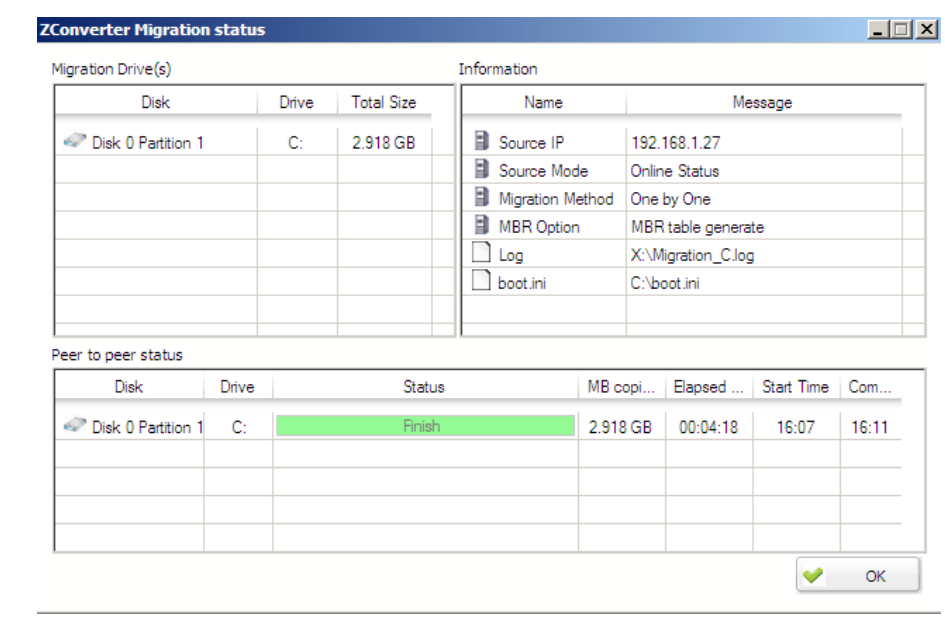